## Service Clients 24h/24

**Notre service client est disponible 24h/24 et 7j/7:**

Cellhire France + 33 (0) 1 41 43 79 40

Cellhire UK + 44 (0) 1904 610 610<br>Cellhire USA + 1 214 355 5200  $+ 1$  214 355 5200 Cellhire International  $+44$  (0) 1904 610 610

Email **france@cellhire.com**

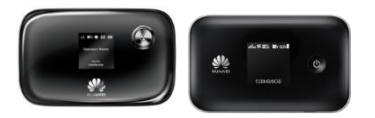

MiFi/ routeur (4G) Consignes d'utilisation

[www.cellhire.fr](http://www.cellhire.fr/)

## Perte/Vol équipement

En cas de perte ou vol de votre équipement, contactez immédiatement Cellhire pour déclarer la perte et envisager éventuellement une solution de remplacement.

### Notice retour :

Vous trouverez joint à votre colis la notice retour. Si vous avez des questions, n'hésitez pas à contacter Cellhire au 01.41.43.79.40 du lundi au vendredi de 9h30 à 18h00.

## **Installation**

**1**. Appuyez quelques secondes sur le bouton allumer/éteindre du routeur.

**2**. Attendez que les diodes s'éclairent et que le routeur indique sur l'écran qu'il est connecté au réseau mobile avec suffisamment de barres de connexion.

**3**. L'indicateur WiFi s'affiche sur l'écran.

**4**. La batterie peut être chargée sur le secteur ou en se connectant sur un ordinateur avec le câble USB.

Il permet de connecter simultanément **jusqu'à 5 appareils** (smartphone/tablette/ordinateur)

Votre routeur est préconfiguré et prêt à être utilisé.

## Informations Générales

1. Emplacement pour carte CINA

5. Écran

2. Bouton de réinitialisation 6. Voyant

- 3. Carte micro SD
- 4. Bouton allumer/ Éteindre

 $\overline{2}$  $\overline{a}$ 

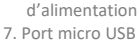

8. WPS bouton

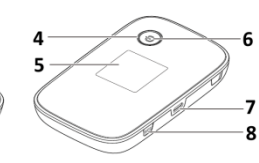

#### Mode d'économie de batterie

Il est normal que l'écran s'éteigne très rapidement : l'appareil se met en veille au bout de quelques minutes, mais il reste connecté.

# Paramètres avancés : Assistant

Votre routeur est préconfiguré, vous pouvez cependant, si vous le désirez accéder aux options avancées du routeur.

#### Merci de noter que l'ouverture de l'assistant ne peut se faire qu'une fois le routeur connecté à votre ordinateur.

Ouvrez votre navigateur internet et entrez l'adresse suivante :

**[http://192.168.1.1](http://192.168.1.1/)** ou **[http://192.168.8.1](http://192.168.8.1/)** La page de l'assistant du routeur s'ouvre.

Cliquez sur la case login en haut à droite : Username : **admin** Password : **admin** ou **fleet1**

## Connexion

1. Allumez l'assistant de connexion WiFi de votre ordinateur/smartphone.

2. Effectuez une recherche de réseaux WiFi.

3. Connectez-vous au réseau SSID (nom du routeur) puis entrez le mot de passe qui se trouve au dos du routeur.

#### **LED Écran**

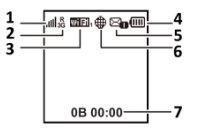

- 1. Force du signal
- 2. Réseau 2G/3G/4G
- 3. WiFi activé
- 4. Niveau de batterie
- 5. Nouveau message SMS
- 6. Connexion Internet
- 7. Consommation data

#### Attention !

Pensez à surveiller votre consommation : elle s'affiche sur l'écran du router. (7)

## Recherche manuelle de réseau

A partir de la page de l'assistant routeur, il est possible d'effectuer une recherche manuelle de réseau si vous le souhaitez :

- **1**. Allez dans « Settings »
- **2**. Cliquez sur « Dial-Up »
- **3**. Cliquez sur « Network Settings »
- **4**. Sélectionnez le mode « Manual » et cliquez sur « Apply »
- **5**. Patientez pendant la recherche des réseaux
- **6**. Sélectionnez le réseau souhaité et validez

## Merci d'avoir choisi Cellhire